# **Step 15 - Save Movie**

- **There are many options to Save Movie.**
- **You start the same way as Saving Project by clicking on the upper left icon or called File.**
- **Note – Windows 8 & 10 is different and as I mentioned before, they do not have DVD Maker.**
- **Next is what to do when you click on File/Icon.**

# **When you hover over Save Movie, you see the options.**

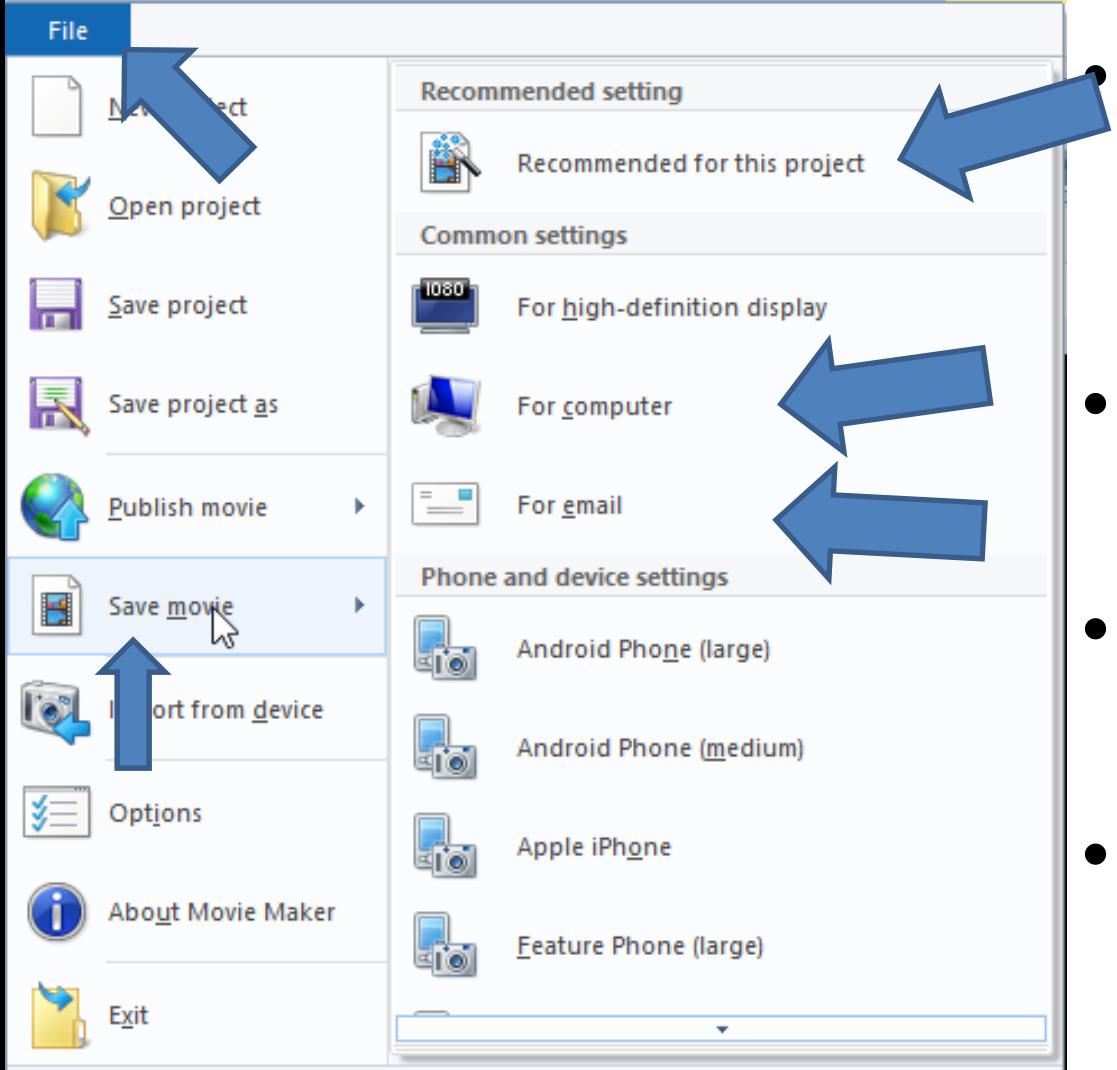

• **Recommended for this project is high definition.**

- **For computer is lower definition**
- **For email, it is the lowest definition**
- **Next what it looks like in 2011 version.**

# **2011 is slightly different.**

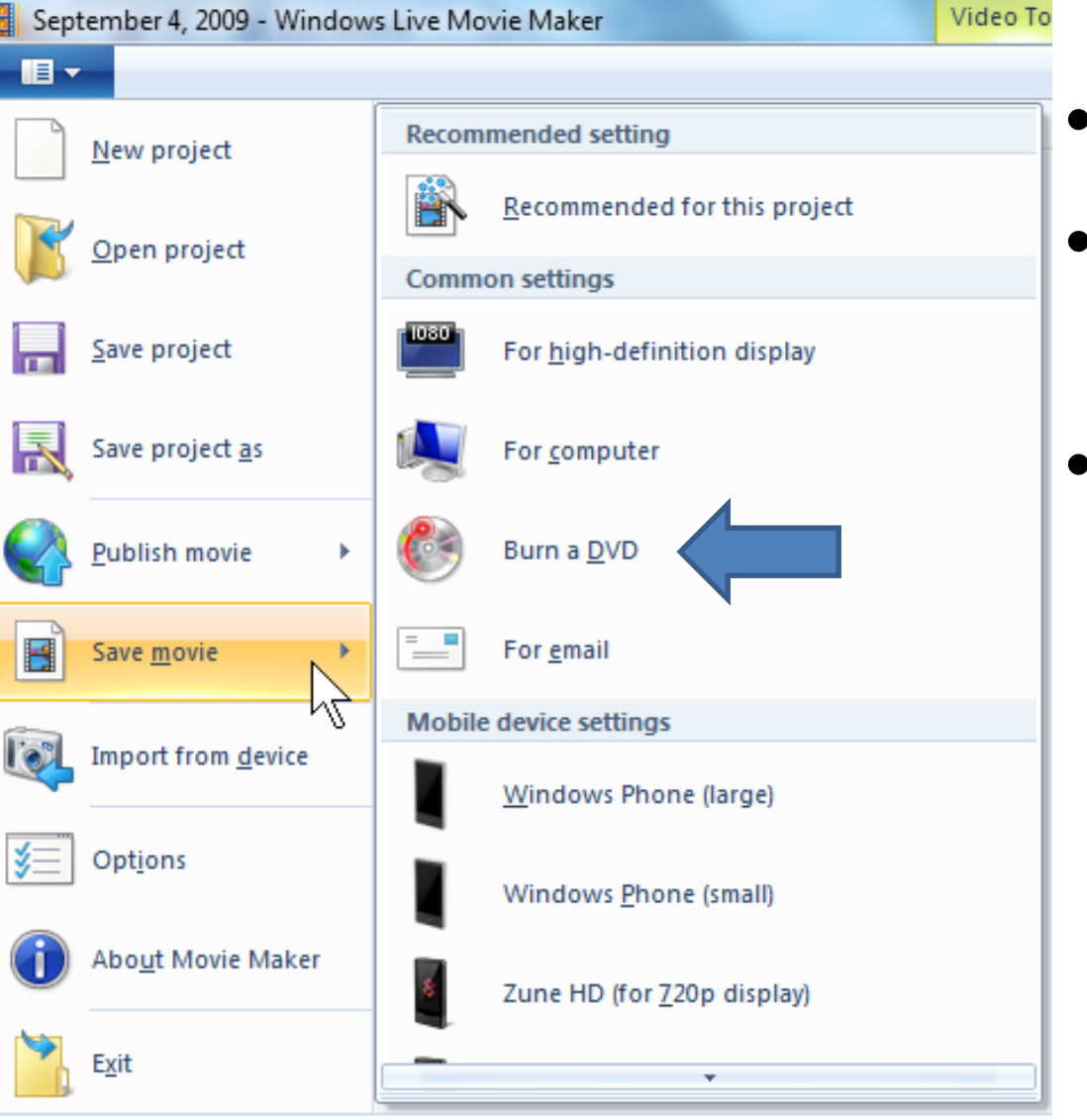

- **It shows Burn a DVD.**
- **I will show you details in Step 11.**
- **Next is what to click on in 2012 version.**

## **Save As Movie**

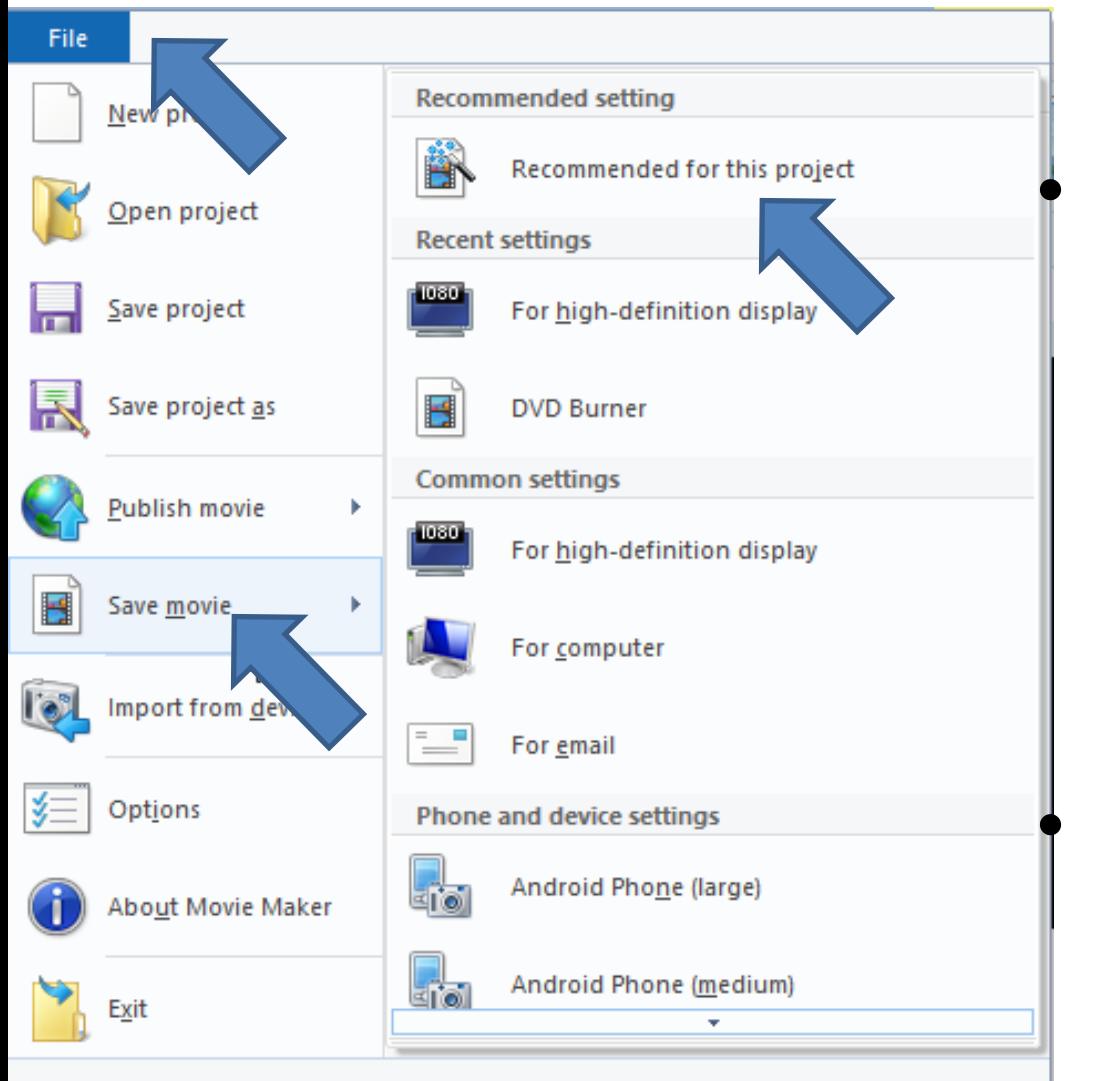

• **When you click on File/Icon, then hover over Save movie and then click on Recommended for this project.** • **Next is what happens.**

#### **New window opens, like File Explorer. Sometimes the location is different. The File name is the same as Project. If it is not in Documents, click on Documents on the left to get to Movie Maker folder we did in Save Project. Next is what happens.**

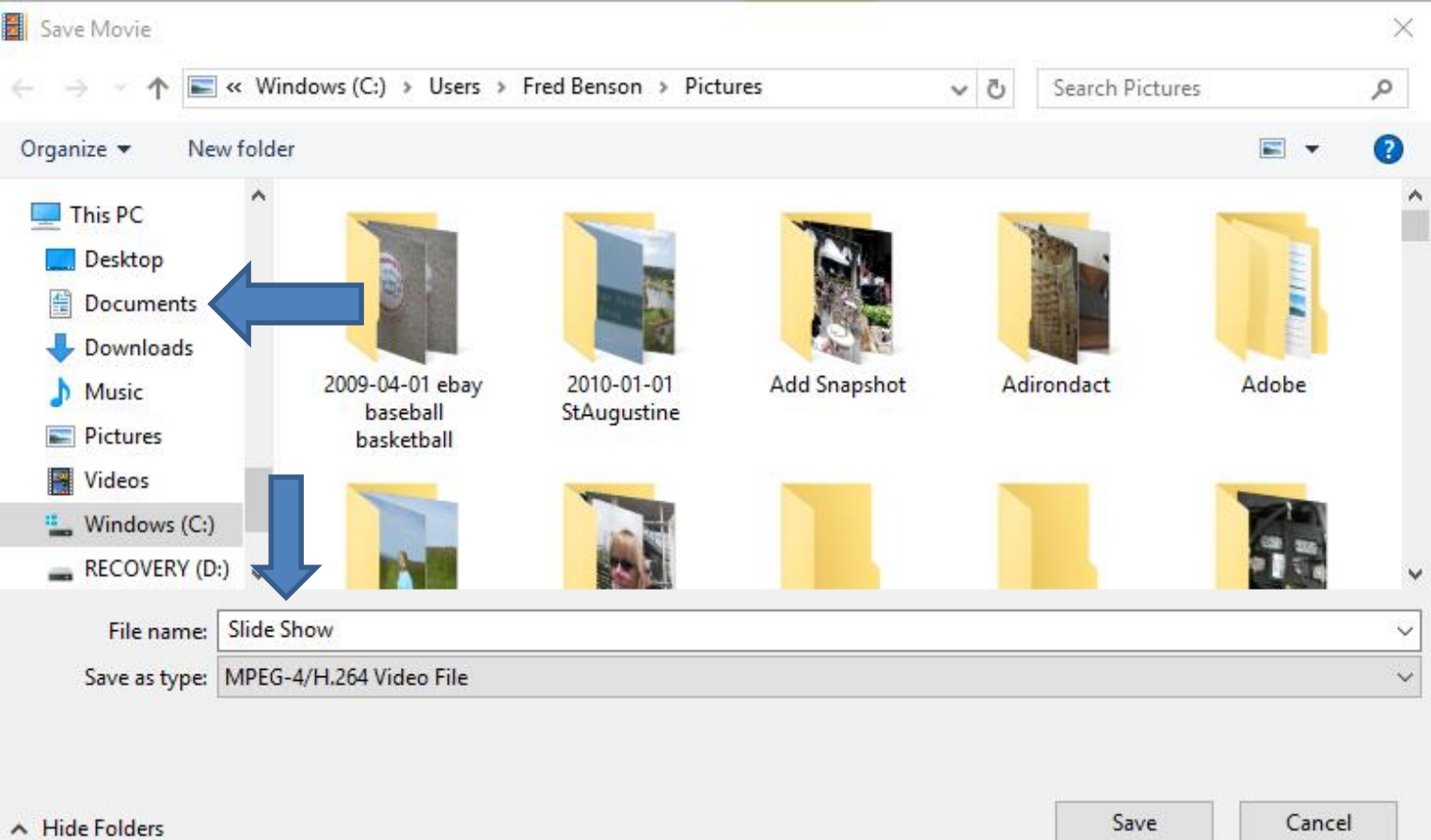

#### **You see Documents. You have to scroll down to find the Movie Maker folder we did in Save Project. Then double click on Movie Maker folder and next is what happens.**

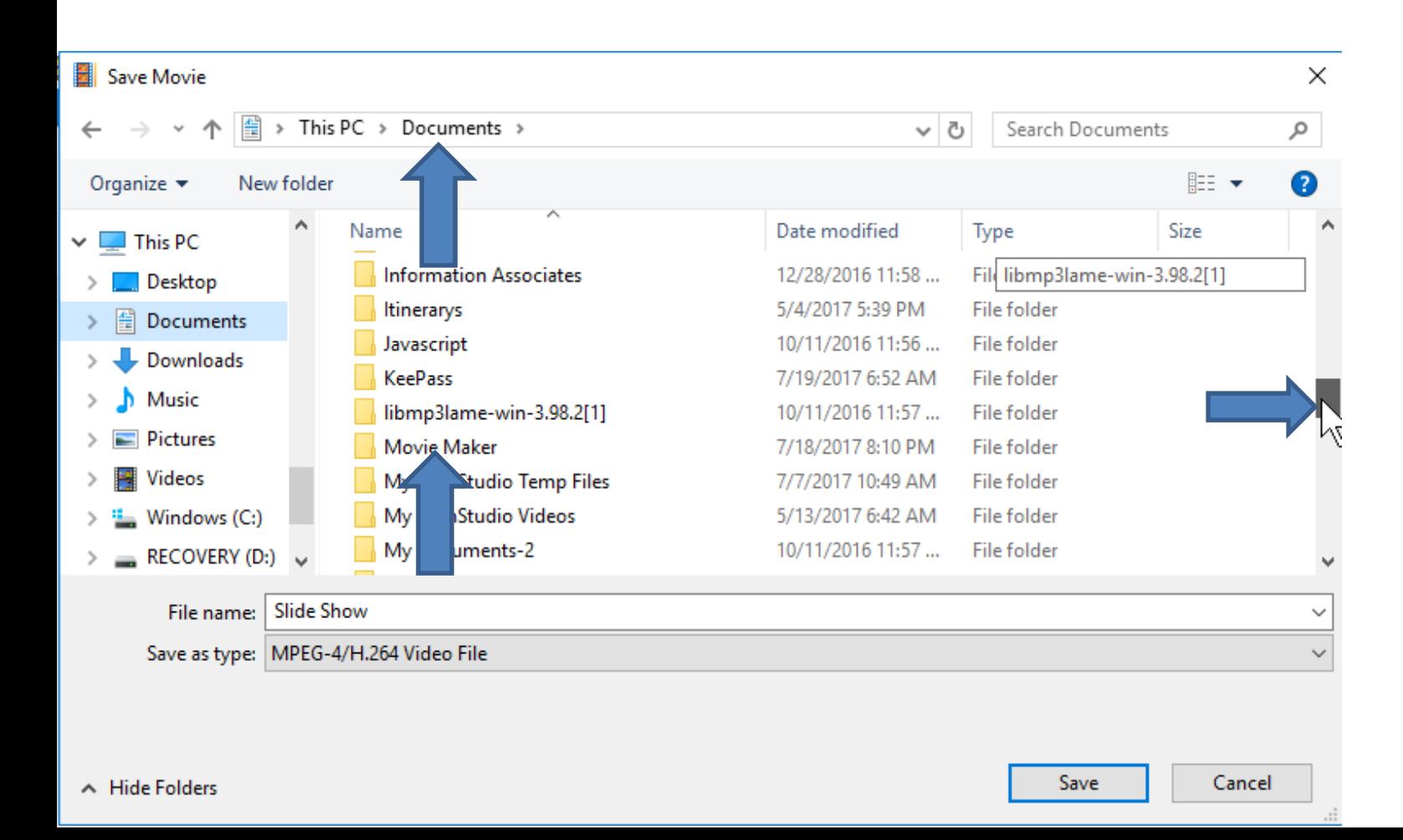

#### **You see Movie Maker folder. I recommend you click on New folder again and type in the name, like Videos or Movies. Next is a sample.**

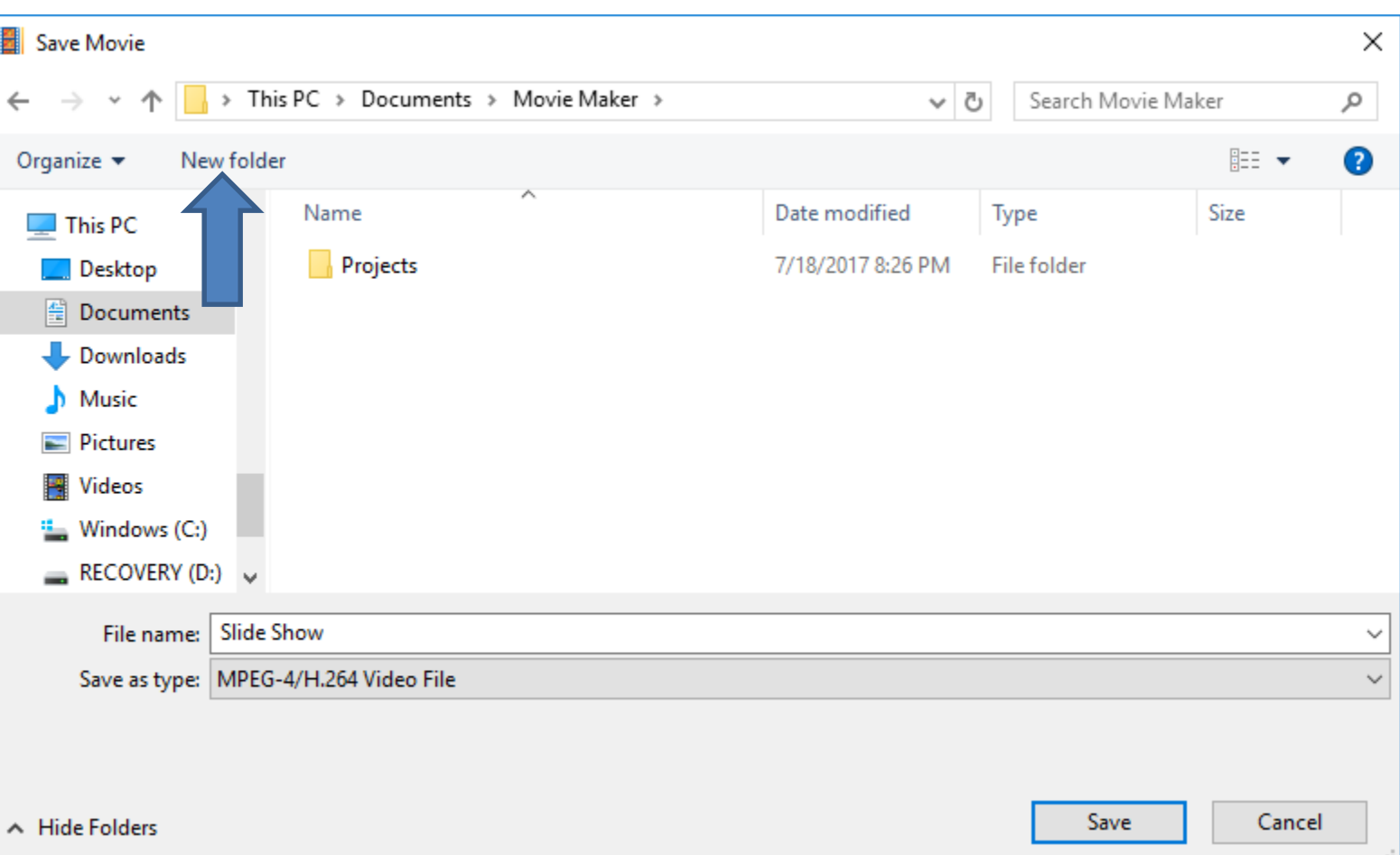

#### **Here is a sample with Videos Folder. When you click on MPEG next to Save as type, you see the other option. I recommend you keep the MPEG default. Note - 2011 version just has second one and not MPEG. Double click on Videos, which is next.**

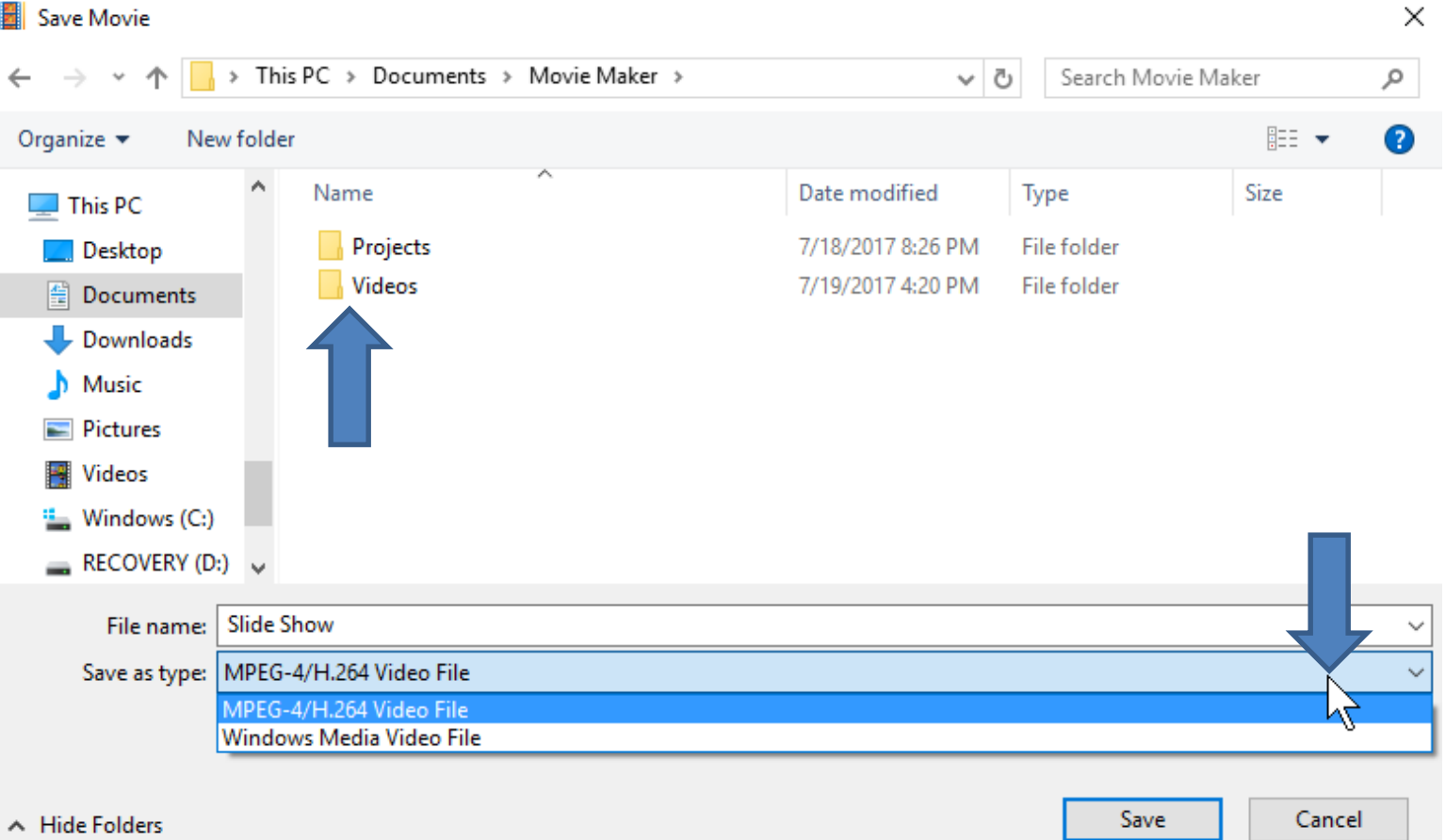

#### **When you double click on Videos, it goes to the Videos Folder. I recommend you keep the save File name. You can change it if you want. Once complete, click on Save and next is what happens.**

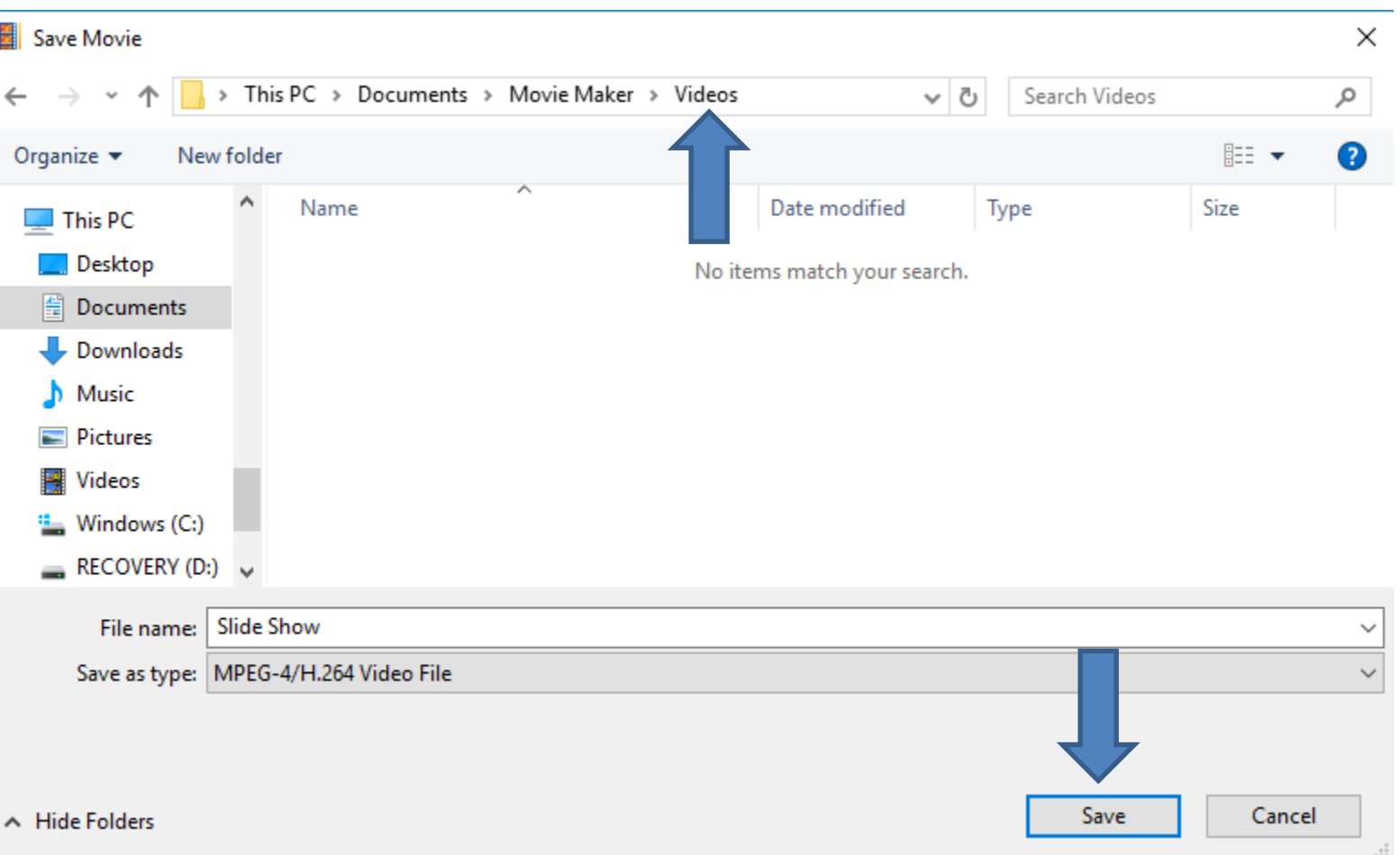

# **Window closes and a new window opens and you see it is in process.**

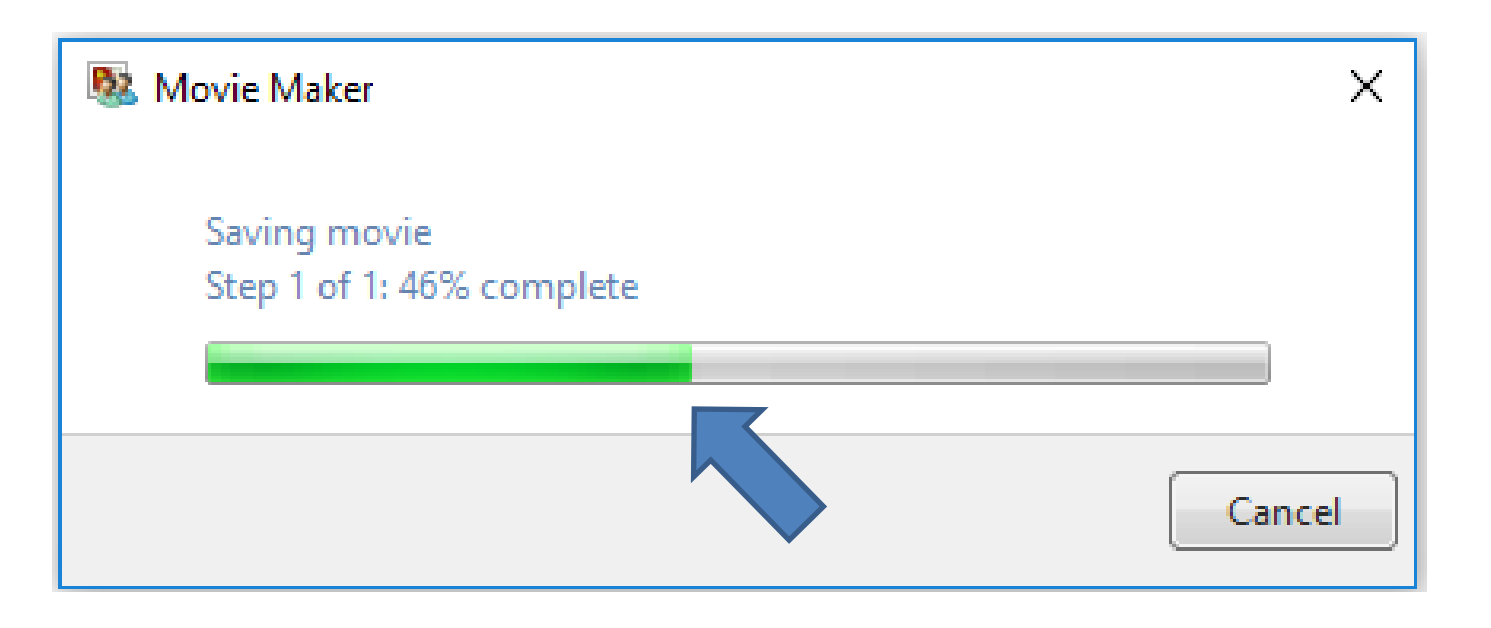

- **Note – it takes about the same time as the length of the movie in Movie Maker.**
- **Next is what happens when is complete.**

### **New window opens when it is complete. You can click on Play to view it or Open Folder. Next explains more.**

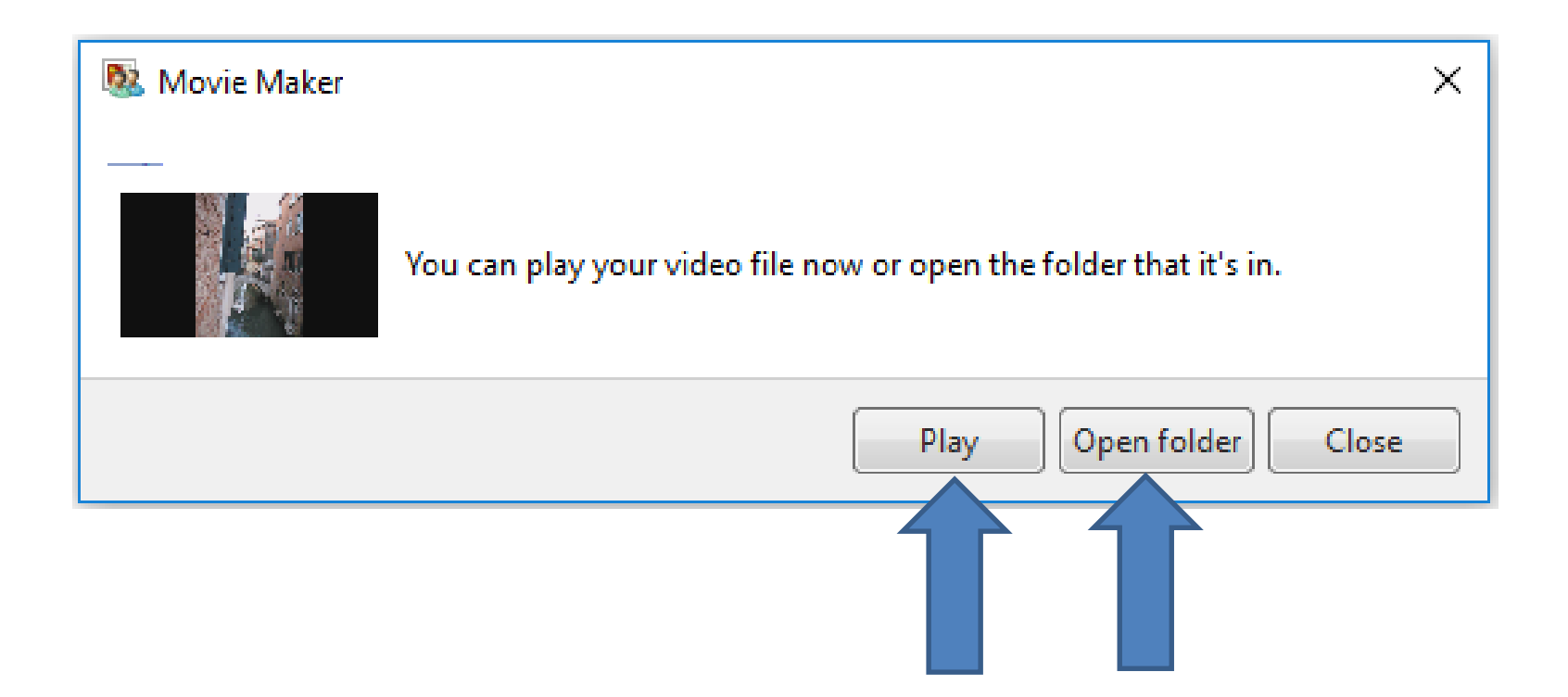

## **What happens when you save a movie and don't save project?**

- **You save a movie and you forgot to add something, like photo, music, title, etc.**
- **You open Movie Maker and add the "video" you saved. Then you edit the Video, which is in Step 12.**
- **That's why I told you before to save project before you save Movie.**
- **Next is a sample of when you save Movie again with the same file name and folder.**

• **When you save Movie again, it sometimes goes to the same folder and the same file name. Next is what happens when you click on Save.**

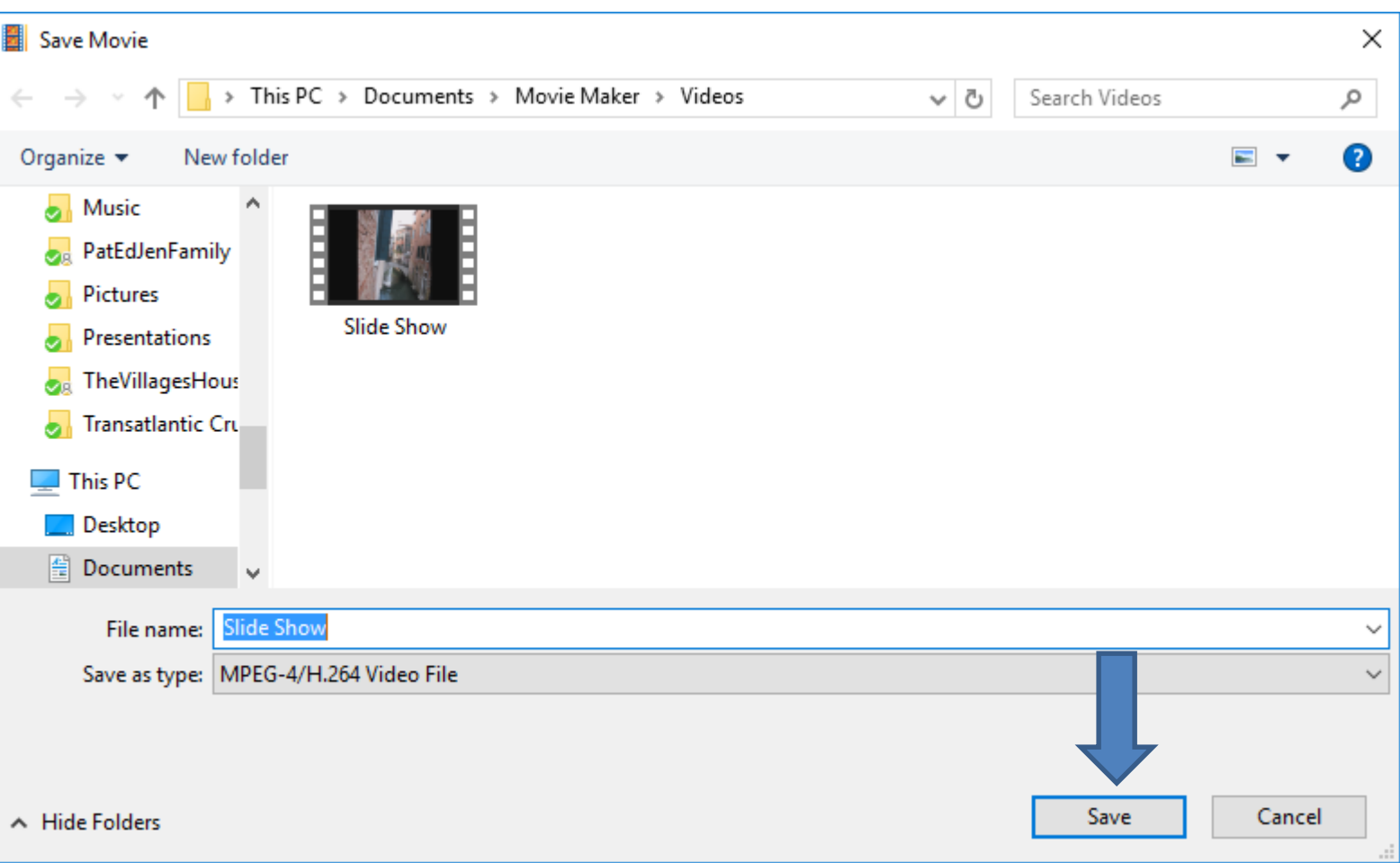

#### • **When you click on Save, a new window opens to Confirm Save As to replace it. You then can click on Yes to make it what you want. Once you click on Yes, the process is the same. This is the End of Step 15.**

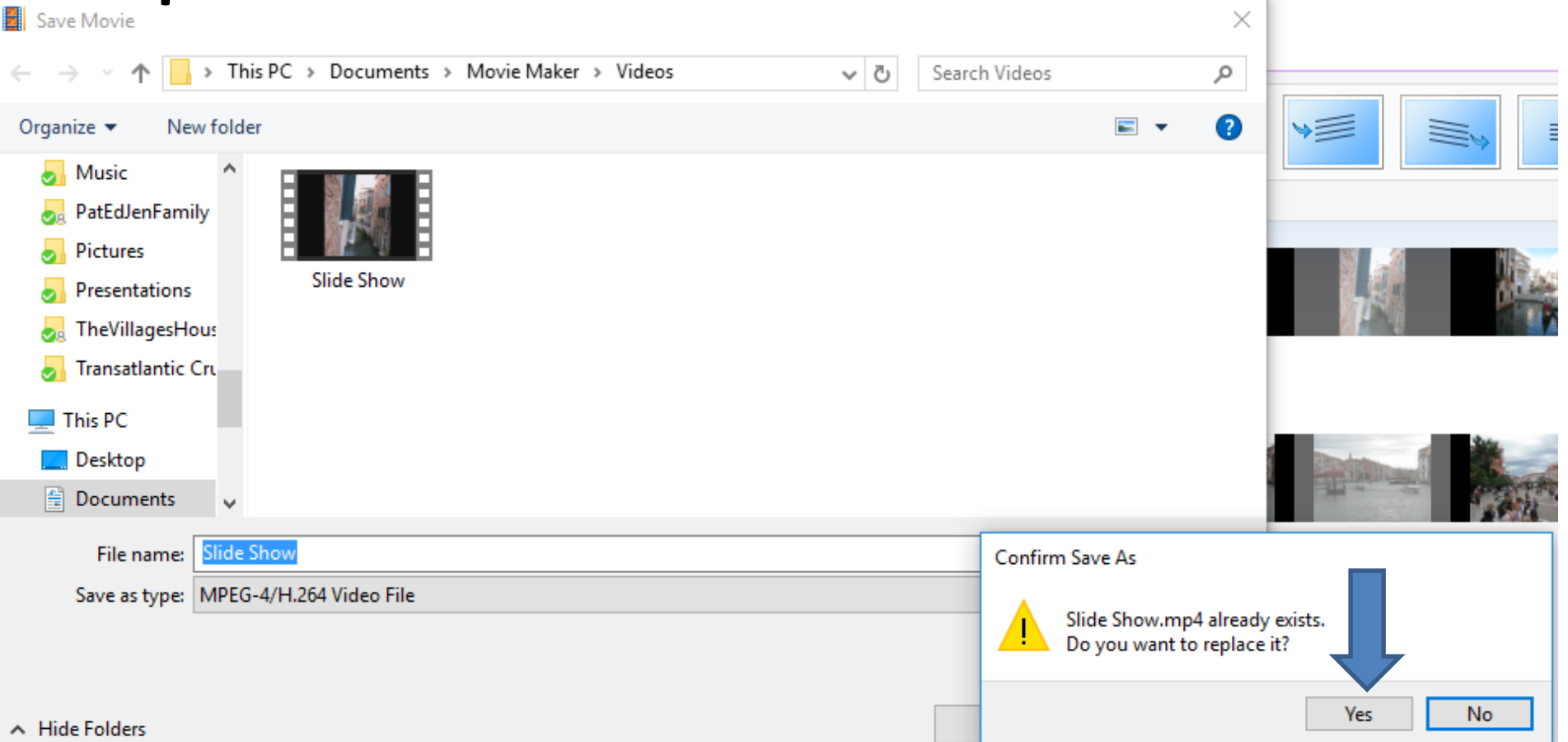